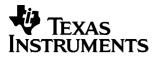

# English

## TI-GRAPH LINK<sup>™</sup> FOR WINDOWS® FOR THE TI-92

### **CONDENSED GUIDEBOOK**

Guidebook developed by: Texas Instruments Instructional Communications

TI-GRAPH LINK is a trademark of Texas Instruments Incorporated. IBM is a registered trademark of International Business Machines Corporation. Windows is a registered trademark of Microsoft Corporation. Macintosh is a registered trademark of Apple Computer, Inc.

PostScript is a registered trademark of Adobe Systems, Inc.

 $\ensuremath{\mathbb{C}}$  1998 by Texas Instruments Incorporated. All Rights Reserved.

| Getting Started | System Requirements                               | 3 |
|-----------------|---------------------------------------------------|---|
| with TI-GRAPH   | Cable and Adapters                                |   |
| LINK for        | Connecting the TI-GRAPH LINK Cable                |   |
| Windows         | Installing the TI-GRAPH LINK Software             | 4 |
|                 | Starting TI-GRAPH LINK and Testing the Connection | 5 |
|                 | Exiting the Program                               | 5 |
|                 | Receiving Files from a TI-92                      | 6 |
|                 | Sending Files to a TI-92                          |   |
|                 | About Lab Reports                                 |   |
|                 | Obtaining a Lab Report from a TI-92               |   |
|                 | Printing a TI-92Lab Report                        |   |
|                 | Printing Opened TI-92 Files                       | 9 |
|                 | Printing Saved TI-92 Files                        |   |
|                 | Making a Backup of a TI-92                        |   |
|                 | Sending a Backup Group File to a TI-92            |   |

| System<br>Requirements | The personal computer used to run TI-GRAPH LINK for<br>Windows must meet the following hardware and software<br>requirements: |
|------------------------|----------------------------------------------------------------------------------------------------|
|                        | Windows/Macintosh (Gray Cable)                                                                                                |
|                        | • Microsoft Windows version 3.1 or later.                                                                                     |
|                        | <ul> <li>MS-DOS<sup>®</sup> operating system version 3.1 or later<br/>(MS-DOS version 5.0 or later recommended).</li> </ul>   |
|                        | • 486 PC or better with 8 MB available RAM.                                                                                   |
|                        | • CD-ROM drive and one 3 <sup>1</sup> / <sub>2</sub> -inch diskette drive.                                                    |
|                        | • 256 color VGA.                                                                                                    |
|                        | • Hard disk with 1.5 MB available storage space.                                                                              |
|                        | • An available serial communication port configured as<br>Com Port1, Com Port 2, Com Port 3, or Com Port 4.                   |
|                        | Windows Only (Black Cable)                                                                                                    |
|                        | • Same as above plus 486 PC or better with 8 MB available RAM (Windows 95/98); 16 MB available RAM (Windows NT).              |
| Cable and<br>Adapters  | The instructional package includes the following cable and adapter:                                                           |
|                        | • One gray TI-GRAPH LINK cable that connects to a TI-92 and IBM-compatible computer.                                          |
|                        | • One 25-pin to 9-pin adapter.                                                                                                |
|                        | The retail package includes the following cables:                                                                             |
|                        | One black TI-GRAPH LINK cable that connects to an IBM-compatible computer.                                                    |

• One unit-to-unit cable.

| Connecting the<br>TI-GRAPH LINK<br>Cable | To connect thegray TI-GRAPH LINK cable between your PC and a TI-92:                                                                                             |
|------------------------------------------|----------------------------------------------------------------------------------------------------|
|                                          | 1. Connect one end of the TI-GRAPH LINK cable to the PC serial port you will be using. If necessary, use the 25-pin to 9-pin adapter.                           |
|                                          | 2. Connect the other end of the cable to the port at the top of the TI-92.                                                                                      |
|                                          | 3. Insert all connectors firmly.                                                                                                    |
|                                          | To connect the black TI-GRAPH LINK cable between your PC and a TI-92:                                                                                           |
|                                          | 1. Connect the cable with the 9-pin connector to the PC serial port you will use. (If necessary, obtain a 9-pin to 25-pin adapter.)                             |
|                                          | 2. Connect the other end of the black cable to one end of the unit-to-unit cable.                                                                               |
|                                          | 3. Connect the other end of the unit-to-unit cable to the port on the TI-92.                                                                                    |
|                                          | 4. Insert all connectors firmly.                                                                                                    |
| Installing the                           | 1. Start Microsoft Windows.                                                                                                    |
| TI-GRAPH LINK<br>Software                | 2. Insert the CD-ROM in your CD-ROM drive and follow the displayed instructions about installing the software.                                                  |
|                                          | • Win 3.1x users need to run the TICD31 program from the TI Resource CD.                                                                                        |
|                                          | • For 3½-inch diskette installations, procede to step 3.                                                                                                    |
|                                          | 3. Assuming drive A is your 3½-inch drive, insert the TI-GRAPH LINK for Windows diskette in drive A.                                                            |
|                                          | 4. For Windows 3.1x, from Program Manager, open the <b>File</b> menu and choose <b>Run</b> ; for Windows 95, open the <b>Start</b> menu and choose <b>Run</b> . |
|                                          | 5. Type <b>a:\Ti92usa.exe</b> .                                                                                                    |
|                                          |                                                                                                    |

**Note:** Several TI-GRAPH LINK versions may include a character in the setup file name to identify the International or Americas version. You may need to verify the exact name of the setup file on the Windows diskette.

6. Press **Enter** and follow the instructions that appear on your display.

| Starting<br>TI-GRAPH LINK<br>and Testing the<br>Connection | 1. | Open the TI-GRAPH LINK group on the PC, and then<br>double-click on a TI-92 program icon to start the<br>application. The TI-92 Menu Bar, Function List, and Edit<br>window are displayed. |
|------------------------------------------------------------|----|----------------------------------------------------------------------------------------------------|
|                                                            | 2. | On the PC, open the <b>Link</b> menu and select the communication serial port (Com Port 1, Com Port 2, Com Port 3, or Com Port 4) to which the cable from a TI-92 is connected.            |
|                                                            | 3. | Open the <b>Link</b> menu to select the cable type: select<br><b>Windows/Macintosh</b> (Gray Cable) or <b>Windows Only</b><br>(Black Cable).                                               |
|                                                            | 4. | Re-open the Link menu. Select Get Screen                                                                                                    |
|                                                            | 5. | Click on <b>Get Screen</b> . Ensure that TI-92 is on.                                                                                                    |
|                                                            |    | The contents of a TI-92 display appear in the window indicating that the communication link between a TI-92 and the PC is OK.                                                              |
|                                                            |    | <b>Note:</b> If you obtain an error message when you click on <b>Get Screen</b> , there is a communications problem between the TI-92 and the PC.                                          |
|                                                            |    | • Make sure the TI-GRAPH LINK cable is connected to the correct serial communications port on the PC.                                                                                      |
|                                                            |    | • Make sure the correct cable type is selected in the Link menu.                                                                                                    |
|                                                            |    | • Make sure all cable connectors are firmly inserted.                                                                                                    |
|                                                            | 6. | Click on <b>Done</b> to close the window.                                                                                                    |
| Exiting the<br>Program                                     |    | ou can close TI-GRAPH LINK in any of the following ays:                                                                                                    |

- Open the File menu and select Exit.
- Press Alt+F and then X on the PC keyboard.
- Double-click on the **Close** box in the upper-left corner of the screen.

#### Receiving Files from a TI-92

To receive items from a TI-92:

- 1. Open the **Link** menu and select **Receive...**. After a few moments a window displays the data contents of the TI-92.
- 2. Select the folder that contains the item, then select the item that you want to receive on the PC and click on Add. Repeat this step if you want to receive multiple items, or click on Add All to receive all listed TI-92 items.
- 3. (*Optional*) To receive the files to a group, click on **To Group** (□ means individual files, ☑ means one group file).
- 4. Click on **OK** when you have selected all the files that you want to receive.
- 5. Select a directory on the PC in which you want to store the received TI-92 items.
- 6. Click on **OK** when you are ready to receive the files from a TI-92.
  - If **To Group** in step 3 is **I**, enter a new file name to replace the default name. Keep the file extension to remind you that this is a TI-92 group file.
  - If a TI-92 name contains special characters (such as  $\alpha$  or  $\beta$ ), TI-GRAPH LINK prompts you to enter a substitute name for the file.
  - If an incoming TI-92 item has the same name as an existing file, you are prompted to overwrite, rename, skip to the next item, or cancel without receiving any more items.

Select an option. Repeat as necessary until all items have been received.

7. Click on OK to return to the desktop display.

| Sending Files<br>to a TI-92 | To send files from your PC to a TI-92:                                                                                                    |
|-----------------------------|----------------------------------------------------------------------------------------------------|
|                             | 1. Open the Link menu and select Send                                                                                                    |
|                             | A window opens to display a list of TI-92 files. Go to the directory where your TI-92 files are located.                                                                     |
|                             | 2. Select the file that you want to send to a TI-92 and click on <b>Add</b> . Repeat until all the files that you want to send are listed.                                   |
|                             | 3. ( <i>Optional</i> ) Click on <b>Retain Folder</b> if you want to send the files back to their original folders on TI-92. Proceed to step 6.                               |
|                             | 4. Click on <b>OK</b> when you have selected all the files that you want to send.                                                                                            |
|                             | 5. Click on the TI-92 folder where you want to send the files.                                                                                                    |
|                             | 6. Click on <b>OK</b> to transmit the files.                                                                                                    |
|                             | A window displays a list of the files that were received by a TI-92.                                                                                                    |
|                             | • If a file from the PC has the same name as an existing TI-92 item, you are prompted to overwrite, rename, skip to the next item, or cancel without sending any more items. |
|                             | • If a file is locked on the TI-92, you will be prompted to skip to the next item, rename the file, or quit without sending any more items.                                  |
|                             | Select an option. Repeat as necessary until all items have been sent to the TI-92.                                                                                           |
|                             | 7. Click on <b>OK</b> to return to the desktop display.                                                                                                    |
|                             |                                                                                                    |

| About Lab<br>Reports                      | A lab report on the TI-92 is a text file that can include print objects such as saved graphs or functions.                                           |  |
|-------------------------------------------|----------------------------------------------------------------------------------------------------|--|
| Obtaining a<br>Lab Report<br>from a TI-92 | To obtain a lab report from the TI-92:                                                                                                    |  |
|                                           | 1. Open the Link menu and select Get Lab Report.                                                                                                    |  |
|                                           | 2. Select a lab report file name and click on <b>OK</b> .                                                                                            |  |
|                                           | The <b>Target Desktop Lab Report File</b> window is displayed.                                                                                       |  |
|                                           | 3. Select the directory in which to save the file.                                                                                                   |  |
|                                           | 4. Enter a file name and click on <b>OK</b> .                                                                                                    |  |
|                                           | 5. Click on <b>OK</b> to return to the desktop display.                                                                                              |  |
|                                           | <b>Note:</b> For information about creating lab reports, see<br>Chapter 16: Text Editor, "Creating a Lab Report," in the<br><i>TI-92 Guidebook</i> . |  |
| Printing a TI-92<br>Lab Report            | To print a lab report that has been received from the TI-92:                                                                                         |  |
|                                           | 1. Open the <b>File</b> menu and select <b>Print</b> .                                                                                               |  |
|                                           | 2. Select the file filter for lab reports and click on <b>OK</b> .                                                                                   |  |

3. Select the file that you want to print and click on **OK**.

| Printing<br>Opened TI-92<br>Files            | To print a TI-92 program or data file that is displayed in an Edit or Data window:                                                                                                    |  |
|----------------------------------------------|----------------------------------------------------------------------------------------------------|--|
|                                              | 1. Open the <b>File</b> menu and select <b>Open</b> . Go to the directory in which your TI-92 files are located.                                                                                                    |  |
|                                              | 2. Select the file that you want to print, then click on <b>OK</b> to open the file in an Edit or Data window.                                                                                                    |  |
|                                              | 3. Open the File menu and select Print Document                                                                                                    |  |
|                                              | The standard Windows Print dialogue box will open to let you select print options.                                                                                                    |  |
|                                              | 4. Click on <b>OK</b> to print the file.                                                                                                    |  |
| Printing Saved<br>TI-92 Files                | TI-GRAPH LINK lets you print all saved TI-92 files except geometry figures and macros.                                                                                                    |  |
|                                              | To print TI-92 program or data files:                                                                                                    |  |
|                                              | 1. Open the <b>File</b> menu, select <b>Print</b> . Go to the directory in which your TI-92 files are located.                                                                                                    |  |
|                                              | 2. Select the file that you want to print, then click on $\mathbf{OK}$ .                                                                                                    |  |
|                                              | The Windows Print dialogue box will open to let you select print options.                                                                                                    |  |
|                                              | 3. Click on <b>OK</b> to print the file.                                                                                                    |  |
| Making a<br>Backup of a<br>TI-92             | To backup a TI-92, we recommend that you receive all files<br>from the appropriate calculator and save them to a group<br>file. See "Receiving Files from a TI-92" on page 6 and click<br>on <b>Add All</b> in step 2 and <b>To Group</b> in step 3. Repeat this<br>procedure for each folder that exists on the TI-92. |  |
| Sending a<br>Backup Group<br>File to a TI-92 | To load a group file that contains all files that were<br>received when you made a backup of a TI-92 see "Sending<br>Files to a TI-92" on page 7 and select the appropriate group<br>file in step 3.                                                                                                    |  |

#### TI Product Service and Warranty Information

| TI Product and<br>Services<br>Information | For more information about TI products and services,<br>contact TI by e-mail or visit the TI calculator home page or<br>the world-wide web.                                                                            |                        |
|-------------------------------------------|----------------------------------------------------------------------------------------------------|------------------------|
|                                           | e-mail address:                                                                                                    | ti-cares@ti.com        |
|                                           | internet address:                                                                                                    | http://www.ti.com/calc |
| Service and<br>Warranty<br>Information    | For information about the length and terms of the warranty<br>or about product service, refer to the warranty statement<br>enclosed with this product or contact your local Texas<br>Instruments retailer/distributor. |                        |